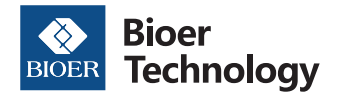

# GeneExplorer

## Cat.No. GE-96G, GE-48DS, GE-48DG, GE-384G

取扱説明書

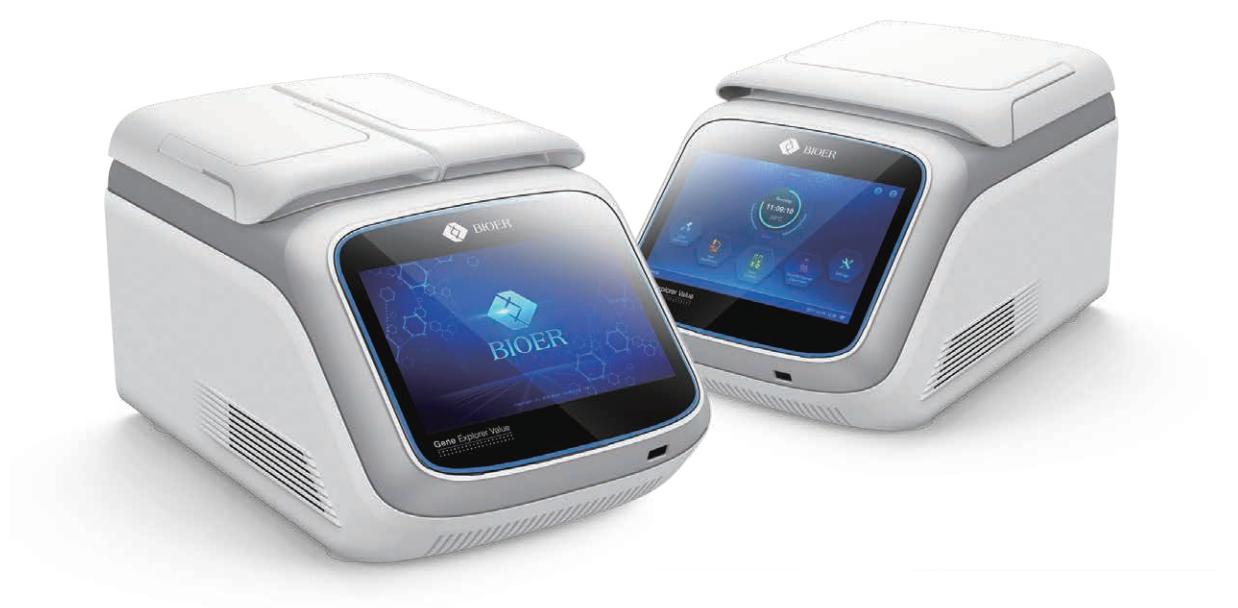

本マニュアルは、機器の操作概要を記載したものです。 本マニュアルに記載の情報・説明・仕様等は予告なく変更されることがございます。 より詳しい操作や情報は、製品に添付されている英文マニュアルをご参照ください。

## 目次

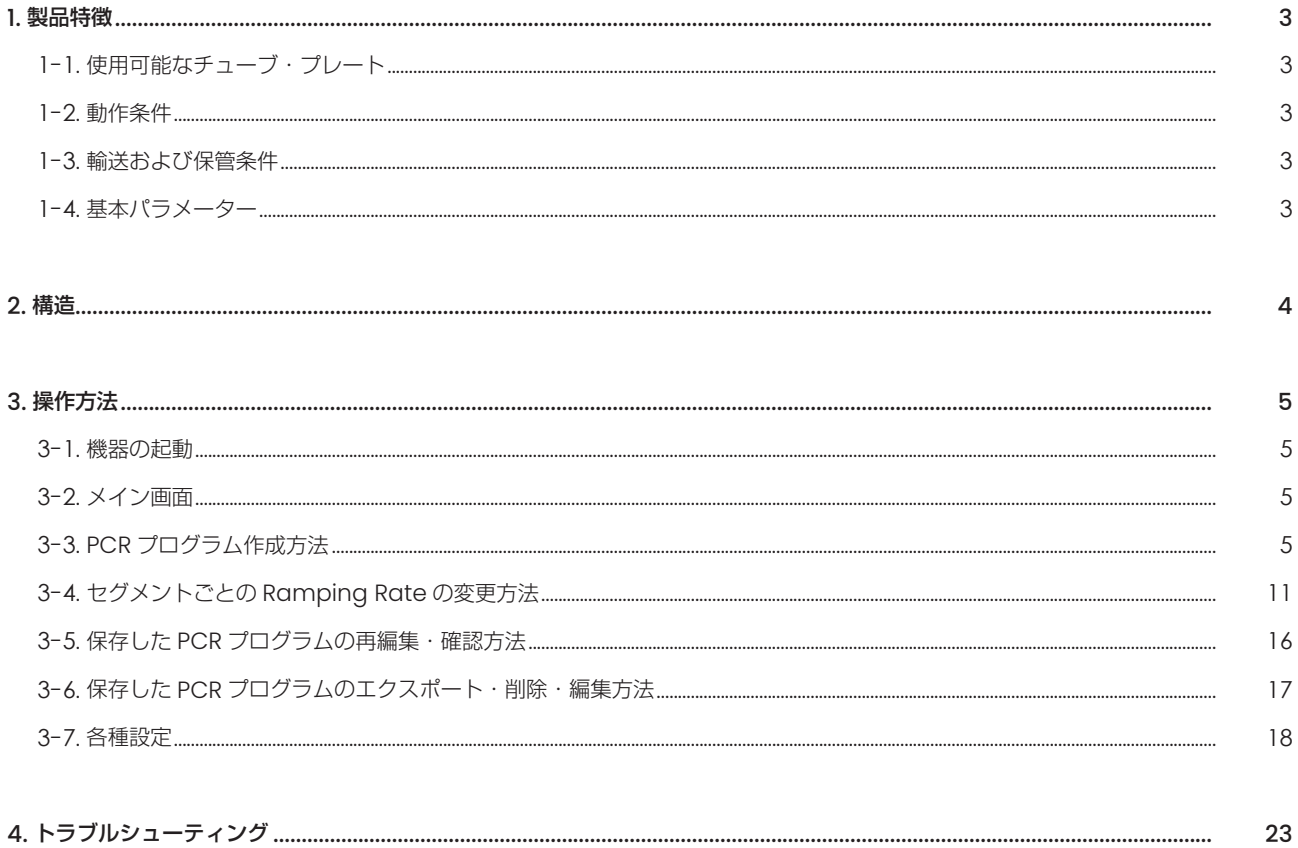

## 1-1. 使用可能なチューブ・プレート

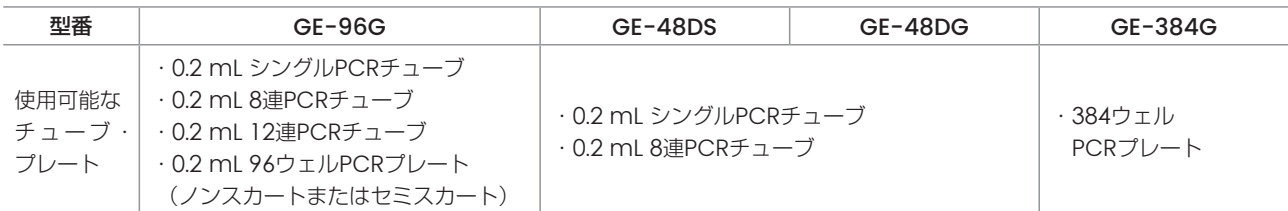

## 1-2. 動作条件

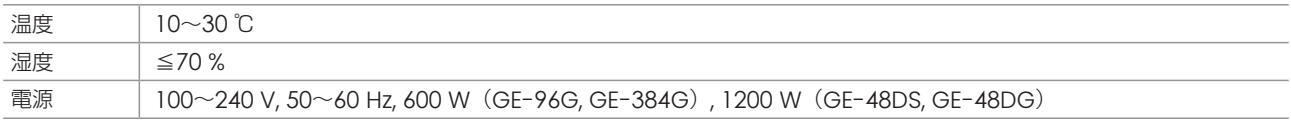

#### 1-3. 輸送および保管条件

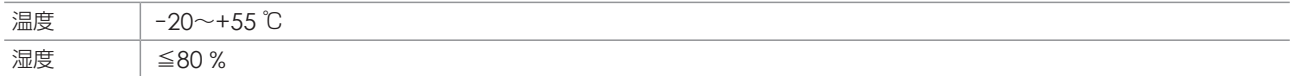

## 1-4. 基本パラメーター

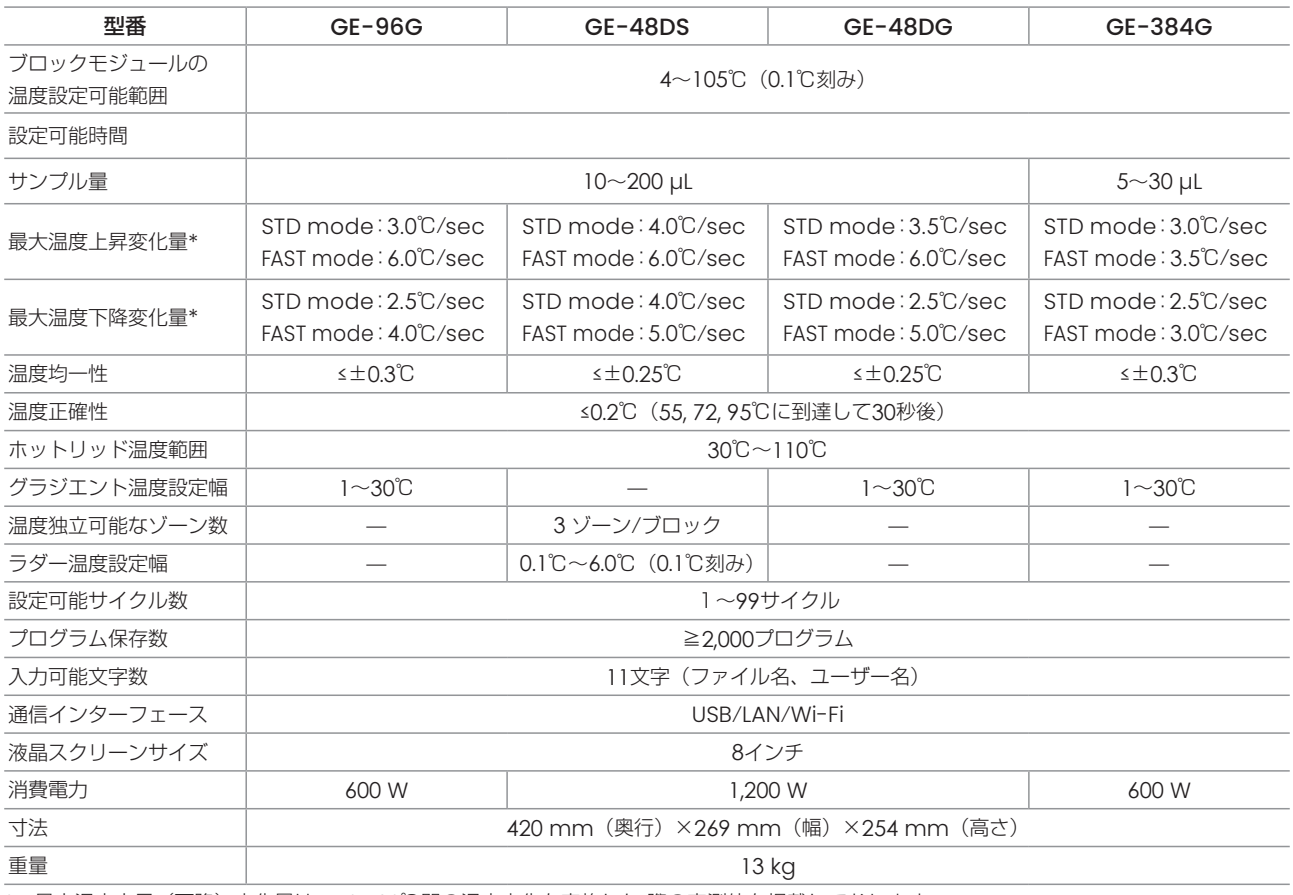

\*:最大温度上昇(下降)変化量は、50 -90℃間の温度変化を実施した 際の実測値を掲載しております。

#### 2. 構造

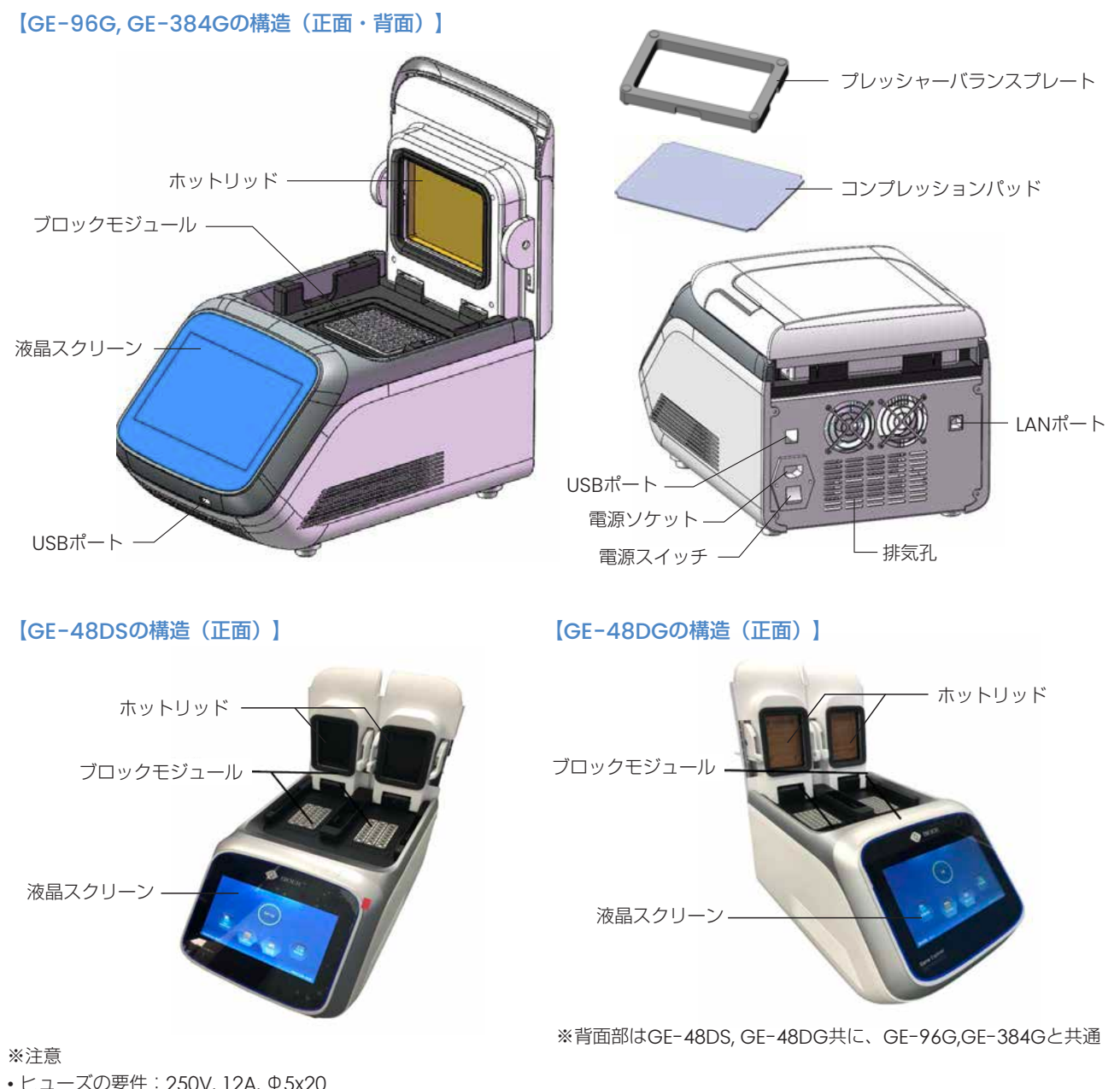

• ヒューズの要件:250V, 12A, Φ5x20

ヒューズの交換には、要件に合った製品を使用する必要があります。

ヒューズが必要な場合は、 販売店または日本ジェネティクス株式会社へお問い合わせください。

- プレッシャーバランスプレートは、0.2 mL シングルPCRチューブや8連PCRチューブをセットする場合にご使用ください。
- 12連PCRチューブをセットする場合、プレッシャーバランスプレートは使用せず、圧力が均等にかかるようにチューブをセットして ください。
- コンプレッションパッドは、 0.2 mL 96ウェルPCRプレート(GE-96G)または384ウェルPCRプレート(GE-384G)をセットす る場合にご使用ください。

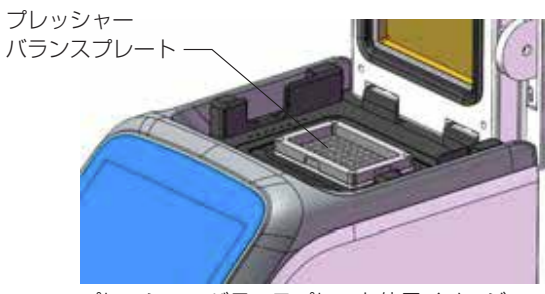

プレッシャーバランスプレート使用イメージ コンプレッションパッド使用イメージ

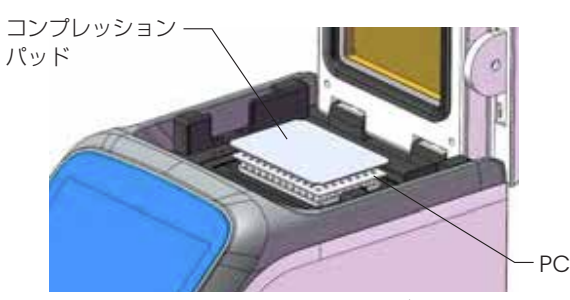

PCRプレート

#### 3. 操作方法

#### 3-1. 機器の起動

機器背面の電源スイッチをオンにすると、セルフテストが開始します。 セルフテスト完了には約20秒かかります。 セルフテストをパスすると、ログイン画面が表示され、ログイン後にメイン画面が表示されます。 ※ログイン機能のスキップは、p.18の【ログイン機能のスキップ設定】にて設定をお願い致します。

【初期User IDとパスワード】 User ID: Admin パスワード:123

## 3-2. メイン画面

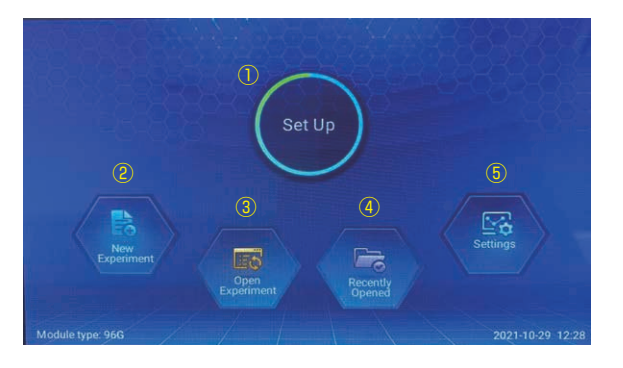

Set Up

## 3-3. PCRプログラム作成方法

#### 【各項目の説明】

① Status 現在の状態が表示されます。

- ② New Experiment 新規PCRプログラム作成時に選択します。
- ③ Open Experiment 保存したPCRプログラム確認時に選択します。
- ④ Recently Opened 直近に使用したPCRプログラム確認時に選択します。
- ⑤ Settings 機器の設定を行う際に選択します。
- ① 新規でプログラムを作成する場合、メイン画面で 「New Experiment」を選択します。 既存のプログラムを編集する場合、「Open Experiment」または 「Recently Opened」を選択します。

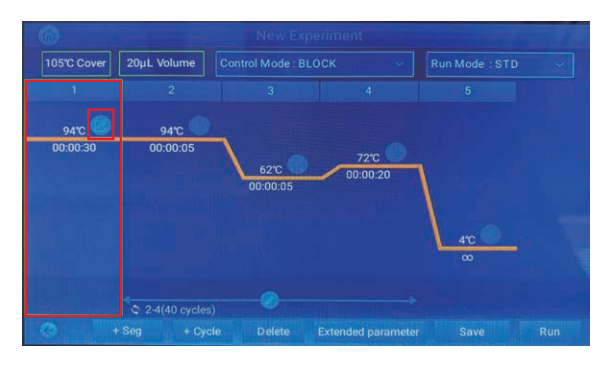

② 変更するセグメントを選択し、温度表示の右にあるアイコンを選択 します。

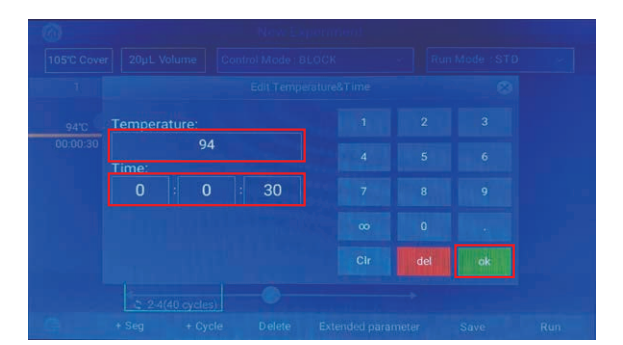

③ 温度と時間をそれぞれ入力し、「OK」を押します。 時間に「∞」を入力すると、「- : - : -」表記になります。

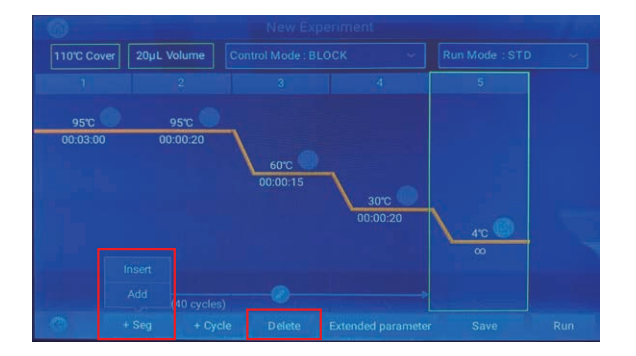

- 
- 
- 105°C Cover 20µL Volume Control Mode: BLOCK

105°C Cover 20 Volume Control Mode: TUBE

④ セグメントを追加する場合、「+ Seg」を選択します。 「Insert」を押すと、選択したセグメントの前にセグメントが追加さ れます。

「Add」を押すと、プログラムの一番最後にセグメントが追加され ます。

- また、セグメントを削除する場合、「Delete」を選択します。
- ⑤ サイクルを変更する場合、画面下部にあるサイクル範囲を指定する 矢印付近のアイコンを選択します。

※PCRプログラム作成時に「New Experiment」を選択すると、 デフォルトで「セグメント No.2 ~ 4, 40サイクル」が設定され ています。

サイクル数を変更する場合、「Edit」を押します。 サイクルの選択範囲を削除する場合、「Delete」を押します。

⑥「Edit」を選択した場合、サイクル数を入力して「OK」を押します。

⑦ 新たにサイクルを設定する場合、「+ Cycle」を押します。

⑧ サイクル開始のセグメントと、サイクル終了のセグメントを選択し、 「OK」を押します。

- 105°C Cover 20µL Volume Control Mode : BLOCK
	- ⑩ ホットリッドの温度を入力し、「OK」を押します。 ※ ホットリッドをオフにすると、反応液が蒸発するおそれがありま すので、ご注意ください。

⑪ 反応液量を変更する場合、「Volume」を選択します。

⑫ 反応液量を入力し、「OK」を押します。

⑬「Control Mode」を設定します。 BLOCKとTUBEで、それぞれ温度制御方法が異なります。 詳細は次ページをご参照ください。

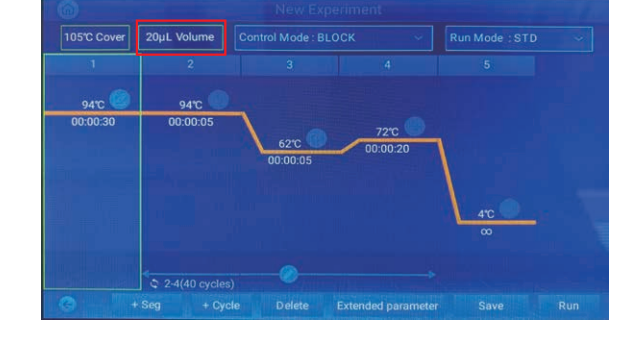

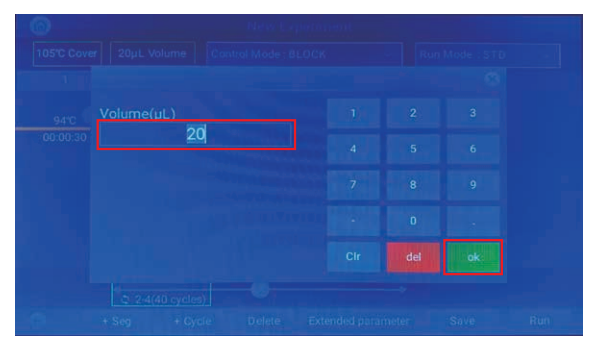

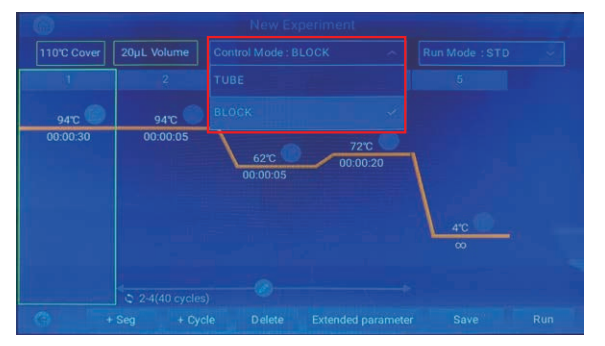

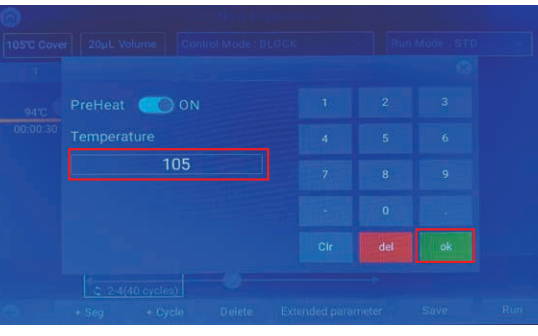

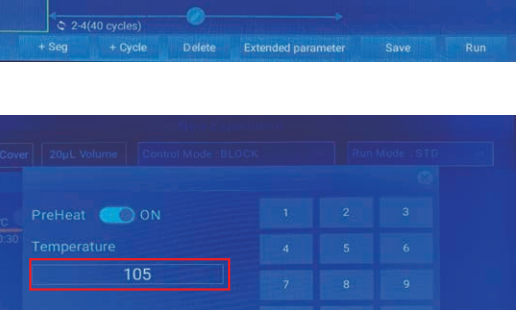

#### 【Control Modeについて】

• BLOCK:ブロックモジュールの温度制御のみが考慮されるモードです。通常、PCRプレートまたはPCRチューブ内のサンプルの温 度は、ブロックモジュールの温度よりも遅れて変化します。そのため、サンプルがPCRプログラムで設定した温度で反応する時間 は、設定時間よりも短くなる傾向にあります。

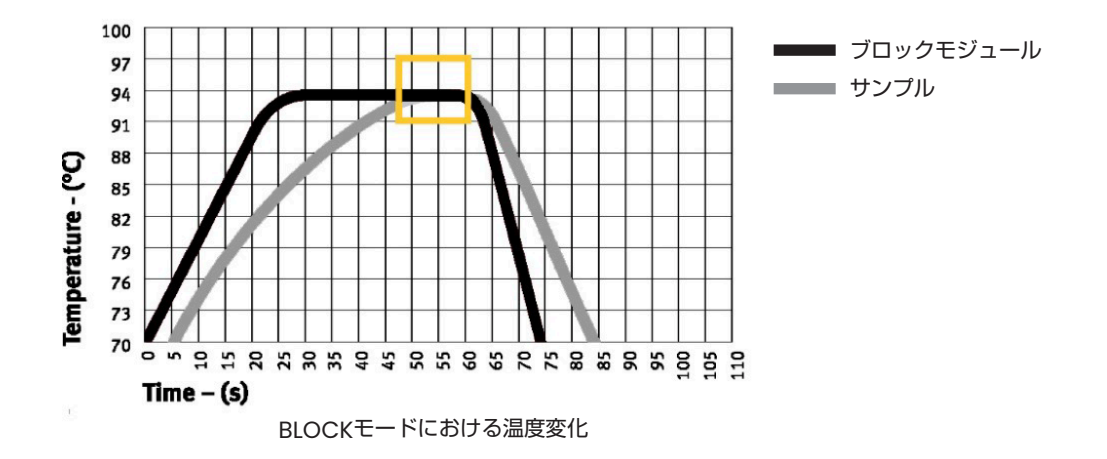

• TUBE:ブロックモジュールよりも遅れて変化するサンプルの温度を考慮したモードです。ブロックモジュールの温度がPCRプログ ラムで設定した温度よりわずかに上昇することで、サンプルの温度が、BLOCKモードより早く設定温度に到達します。 同じ設定で、BLOCKモードとTUBEモードにおいて、サンプルの実際の温度を比較すると、サンプルが設定温度に達するまでの時間 が短くなります。そのため、サンプルが設定温度で反応する時間が、BLOCKモードよりも長くなる傾向にあります。

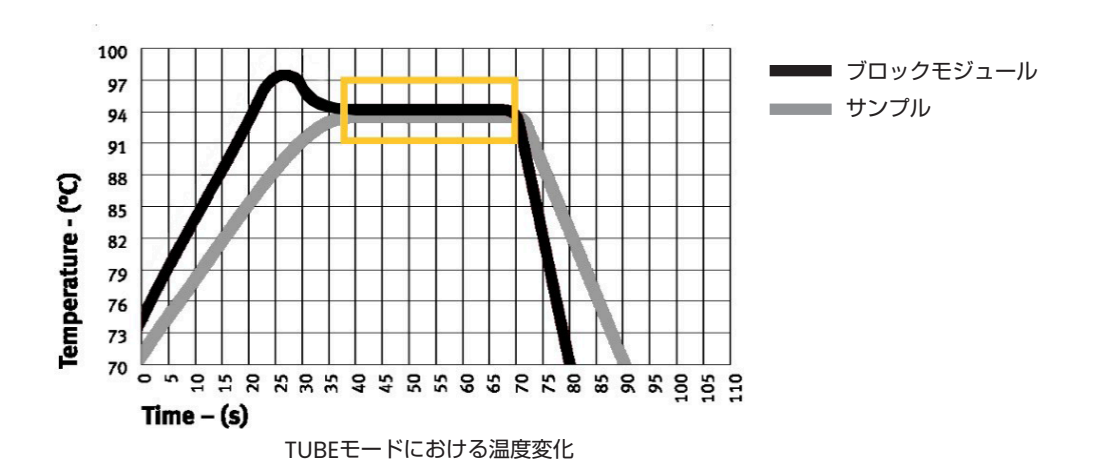

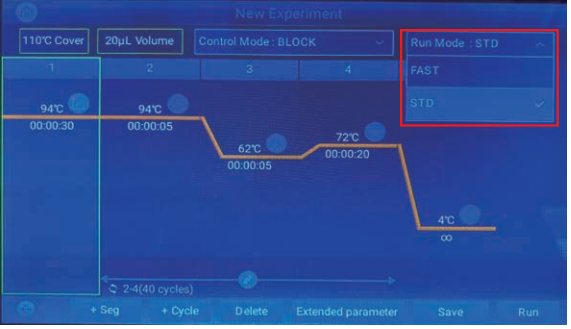

⑭「Run Mode(Ramping Rate)」を設定します。

## 【補足:STD modeとFAST modeのRamping Rateについて】

各Run Modeでは以下の内部設定となっております。

STD mode : Ramping Rateを2.0℃ /sec に速度制限をしてプログラムを実施するモード

FAST mode: Ramping Rateの速度制限を外し、最大の変更速度の状態でプログラムを実施するモード

なお、p.2記載の「1-4 .基本パラメーター」の最大温度上昇(下降)変化量は、各modeで50 -90℃間の温度変化を実施した際の実測値 を掲載しております。

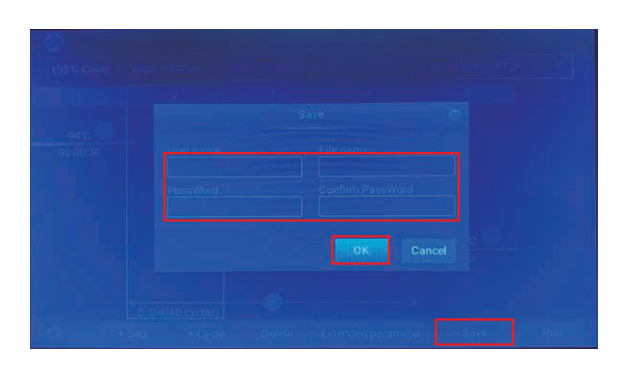

⑮ 作成したPCRプログラムを保存する場合、「Save」を押します。 ユーザー名、ファイル名、パスワードを入力し、「OK」を押します。 ※入力可能な文字数は11文字です。

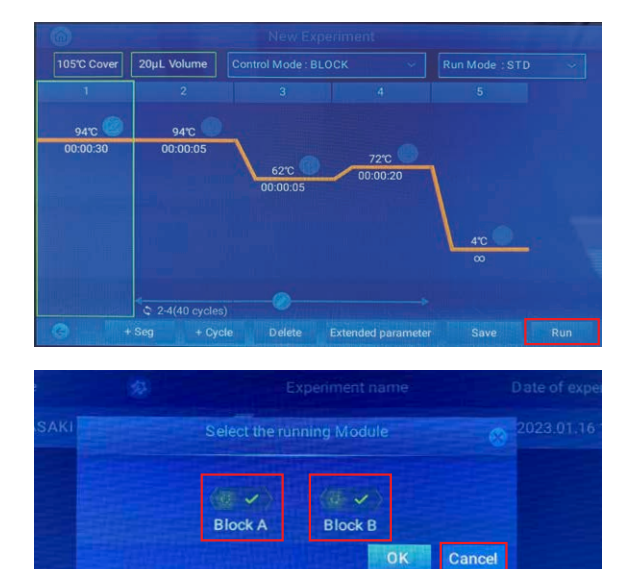

⑯ PCRチューブまたはPCRプレートをセットし、「Run」を押すと、 PCRプログラムが開始します。

#### 【注意】

GE-48DS、GE-48DGでは、プログラム開始前に、左右どちらのブ ロックを使用するか選択画面が表示されます。 ご使用いただくブロックにチェックマークを入れて「OK」を押して ください。

※GE-96G、GE-384Gではこの画面は表示されません。

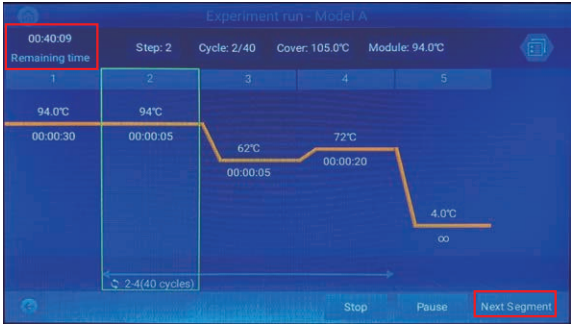

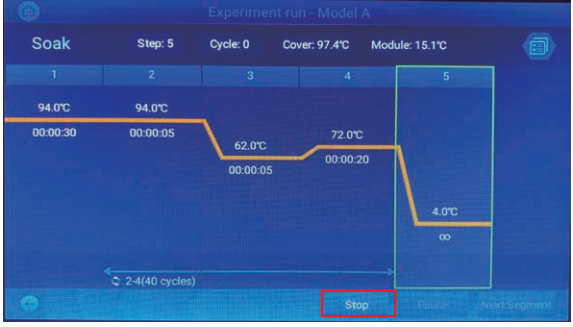

⑰ ラン中は、左上に残り時間が表示されます。 「Next Segment」を押すと、強制的に次のセグメントへ移行し ます。

⑱ 強制的にPCRプログラムを中止させる場合、またはPCRプログラ ムの最後に「Time : ∞」のセグメントを設定している場合、「Stop」 を押して、PCRプログラムを終了します。

#### 3-4. Extended Parameter機能について

Extended Parameter機能は、作成していただいたPCRプログラムの反応条件を細かく調節する機能となります。 各種設定は作成したPCRプログラムのセグメント(温度·反応時間)ごとの設定が可能です。 なお、設定された機能がアクティブになるとセグメント上に各種アイコンが表示されます。

各機能で設定可能な項目および設定方法・範囲については以下の内容をご確認ください。

#### ◆ First Segment Pause 機能について(※PCR プログラムの一番最初のセグメントでのみ設定可能)

First Segment Pause機能とは、ブロックの温度を最初のセグメントの反応温度まで加温し、一時停止状態で保持できる機能となります。 設定することで、プログラム開始から最初の反応温度までの待機時間をなくすことが可能です。

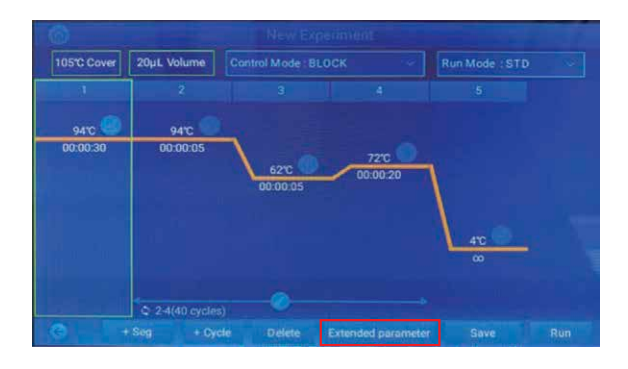

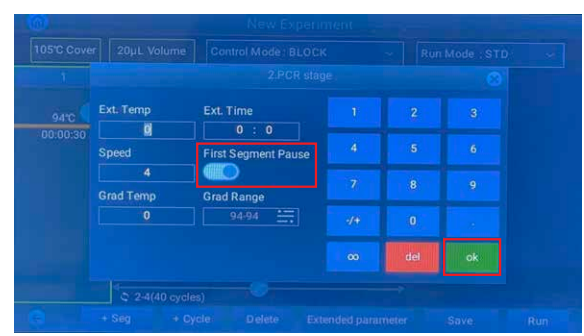

① プログラムの一番最初のセグメントを選択し、 「Extended parameter」を押します。

② First Segment Pauseのタブを1回押して、 本機能をオンにしてください。

「OK」を押してプログラム設定画面に戻ることで、 設定が完了いたします。

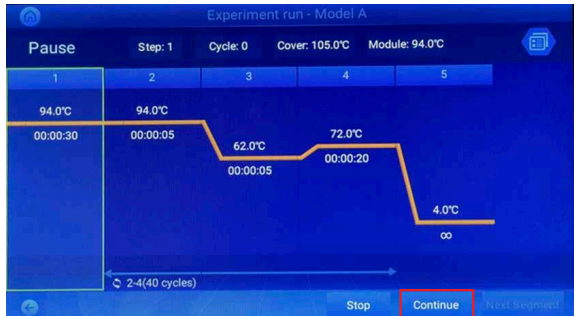

③ First Segment Pause機能が働いている場合、画面の左上に 「Pause」と表示されて、プログラムが一時停止いたします。

ランを開始させるためには、加温したチューブ・プレートをブロッ クへ載せた後、「Continue」を押して反応を開始させてください。

#### ◆ タッチダウン機能の設定方法(Ext. Temp/ Ext. Time機能)

本機能は、サイクル毎に反応温度や時間を変更し、PCRにおける非得意増幅を抑制する手法として知られるタッチダウンPCRの設定を 行うことが可能です。温度変化は「Ext. Temp」の設定値で、反応時間変化は「Ext. Time」にて設定可能です。 例として、30サイクルのPCRにて、最初の5サイクルだけアニーリングの温度を1度ずつ下げる場合の設定方法を記載します。

<前半5サイクル> アニーリング温度60℃→55℃ -1℃/サイクルでタッチダウン <後半25サイクル> アニーリング温度55℃一定

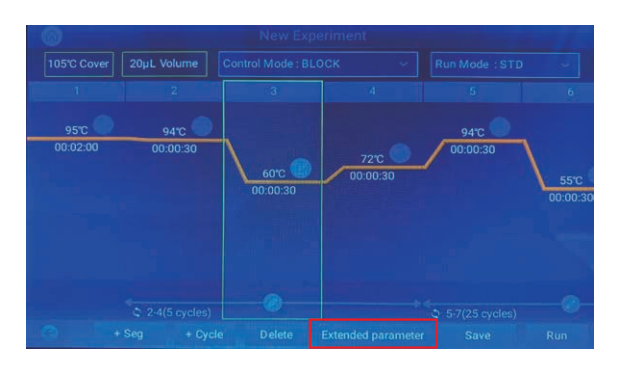

- ① 30サイクルのうち、前半5サイクルと後半25サイクルの2つに分け て、プログラムを作成します。
- ② タッチダウンの設定をするセグメントを選択し、「Extended parameter」を押します。

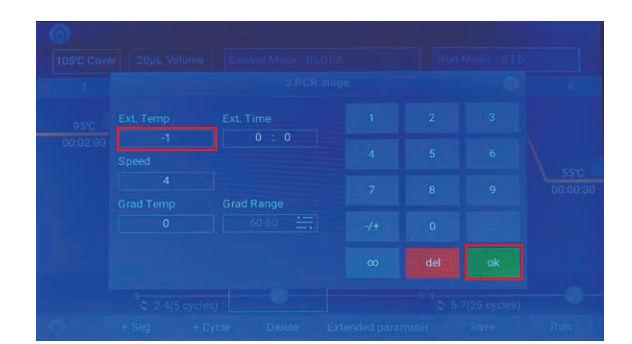

- ③「Ext. Temp」に、1サイクル毎に変動させる温度を入力し、 「OK」を押します。 (例:-1, -/+を押してから1を押します)
	- ※ 1サイクル毎の時間も変動させる場合、「Ext. Time」を入力 し、「OK」を押します。

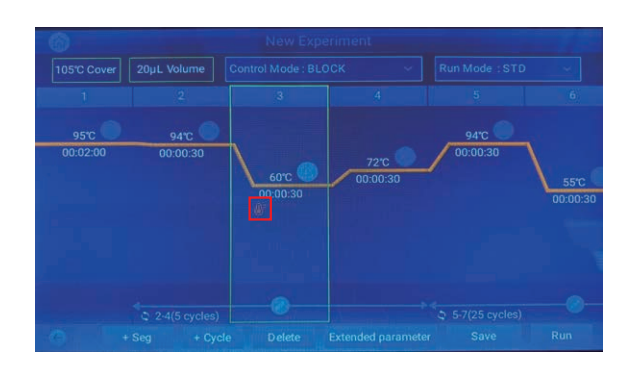

④ タッチダウンが設定されたセグメントには、アイコンが表示され ます。

【補足:表示されるアイコンについて】 Ext. Tempと Ext. Timeの設定を行ったときに表示されるアイコ ンは異なります。 ご希望の機能がアクティブになっていることをアイコンで確認し てください。

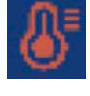

Ext. Tempのアクティブアイコン

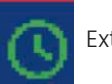

Ext. Timeのアクティブアイコン

#### ◆セグメントごとのRamping Rateの設定方法(Speed機能)

本機能は、これまでご使用されていたサーマルサイクラーのRamping Rateに合わせる設定や、より細かな速度調整が必要な場合に ご使用いただく機能となります。

例として、アニーリング時のRamping Rateを2.0 ℃/secに設定する方法を記載します。

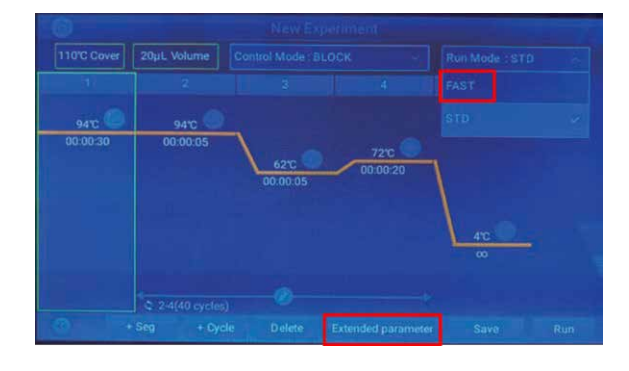

① Run Modeで「FAST」を選択した後、 Ramping rateを個別設定するセグメントを選択し、 「Extended parameter」を押します。

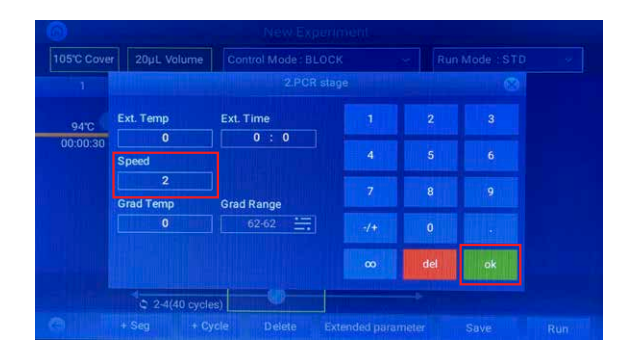

- ② 「Speed」の欄に設定するRamping Rateを入力し、 「OK」を押します。
- ※入力範囲は「0.1~3.9(℃/sec)」となります。

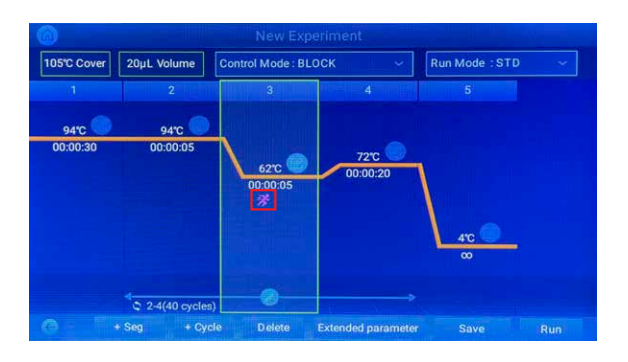

- ③ Ramping rateが個別設定されたセグメントに、 アイコンが表示されます。
- ※今回の例では、94℃から62℃までの温度変化が、 2.0℃/secとなるように設定されております。

### ◆ グラジエント機能の設定方法(Gradient)

本機能は、アニーリング温度などの検討の際に利用する「グラジエントPCR」を行う際に使用します。 温度変化は、PCRプログラムにて設定した温度を基準に、ブロックの左側から右側に反応温度を上昇させることが可能です。 例として、アニーリング温度を60~70℃にて検討する際の設定方法を記載します。

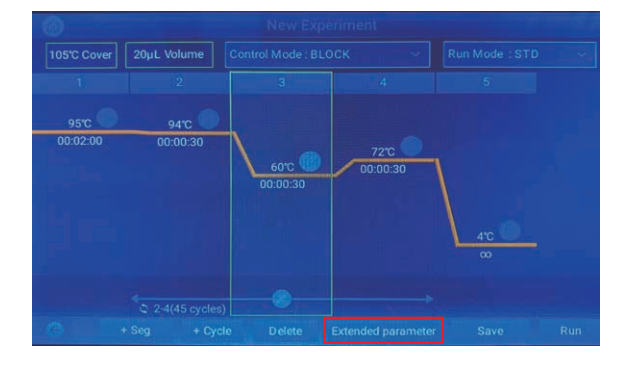

① グラジエントの設定をするセグメントを選択し、「Extended parameter」を押します。

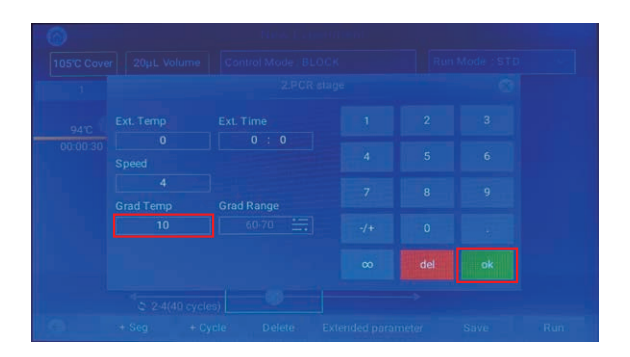

② Grad Tempにグラジエント幅を入力します。

Grad Rangeは、選択したセグメントの温度と、Grad Tempに 入力した値から、自動的に表示されます。 各列の設定温度は、Grad Range欄の右側をタップすることで表 示されます。

設定を確認し、「OK」を押します。

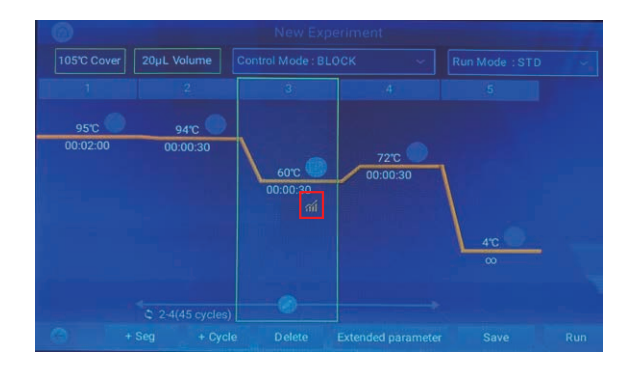

③ グラジエントが設定されたセグメントには、アイコンが表示され ます。

#### ◆ ラダー機能 (GE-48DSに搭載)

本機能は、グラジエント機能と同じく、アニーリング温度などの検討の際に使用することができます。 類似機能のグラジエント機能では、段階的に温度を変化させるために最低温度と最高温度のみを設定しますが、 ラダー機能では、プログラムで設定した温度を基準に、ゾーンごとにピンポイントで温度を変化させることができる機能です。 例として、アニーリング温度を58℃、60℃、63℃に設定する方法を記載いたします。

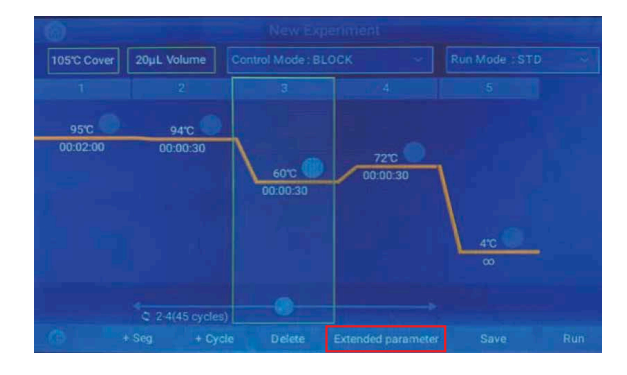

① ラダー機能を設定するセグメントを選択し、 「Extended parameter」を押します。

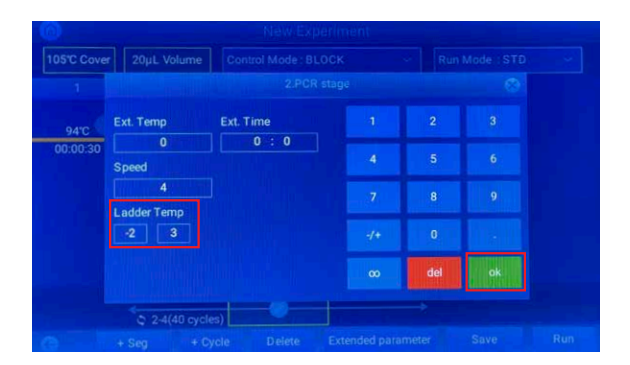

② Ladder Tempに設定温度を入力します。 入力範囲は-6℃~+6℃で、0.1℃刻みで入力できます。 温度の基準はプログラム上設定した温度が基準となります。今回の 例ではプログラム上の反応温度である60℃を基準としています。

基準温度より低い58℃に設定する場合は、左側の欄に「-2」と入 力してください。 基準温度より高い63℃に設定留守場合は、右川の欄に「3」と入力 してください。 設定を確認し、「OK」を押します。

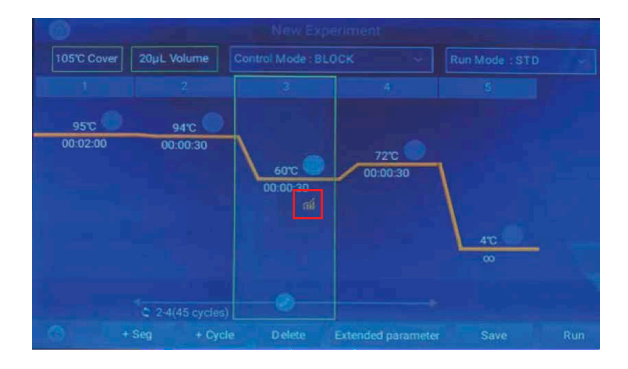

③ ラダー機能設定時は、一番左のゾーンがプログラムで設定した温 度、真ん中のゾーンが設定温度より低い温度、右側のゾーンより高 い温度となります。ラダー機能が設定されたセグメントには、アイ コンが表示されます。

#### 【温度設定例に合わせた際の設定例】

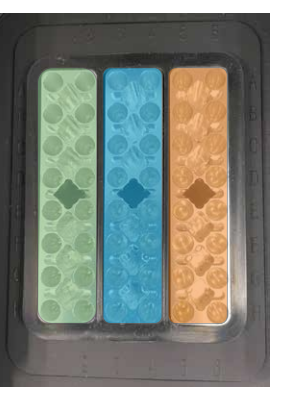

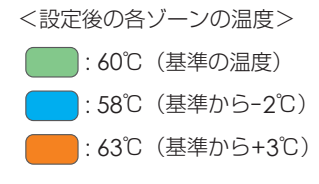

## 3-5. 保存したPCRプログラムの再編集・確認方法

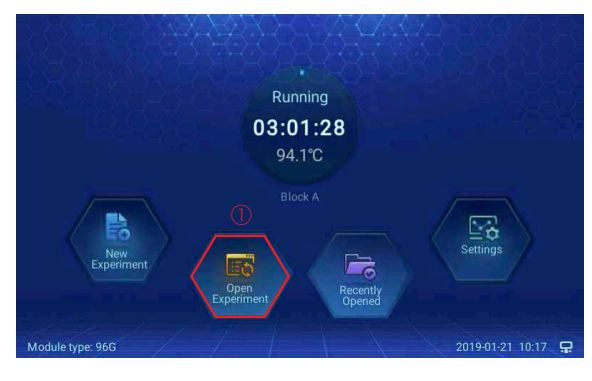

① メイン画面で「Open Experiment」を選択します。

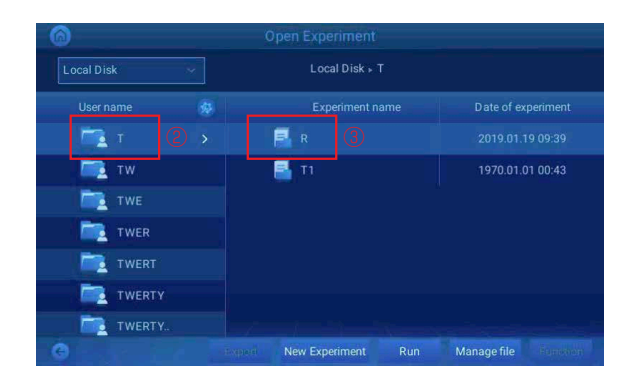

- ② ファイルが保存されている User Nameのフォルダを選択します。 ※今回は User Name「T」のフォルダを選択
- ③ 確認したいPCRプログラムを一回タップして選択し、選択された状 態でダブルタップをしてください。

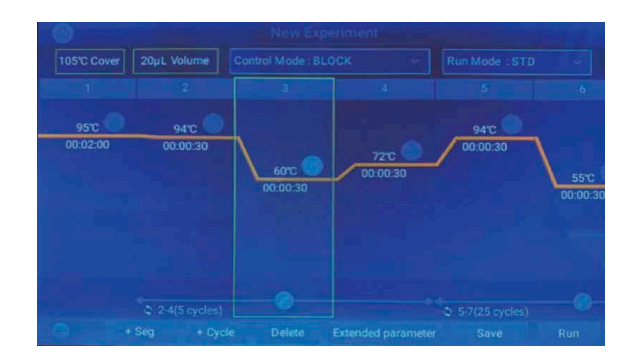

- ④ ダブルタップした後、プログラム作成画面に移動します。 プログラムの再編集・確認を行った後、「3-3. PCRプログラムの作 成方法」と同様にプログラムの保存や実施をすることが可能です。
- ※保存時にFile Nameを変えることで、別ファイルとして保存するこ とができます。

## 3-6. 保存したPCRプログラムのエクスポート・削除・編集方法

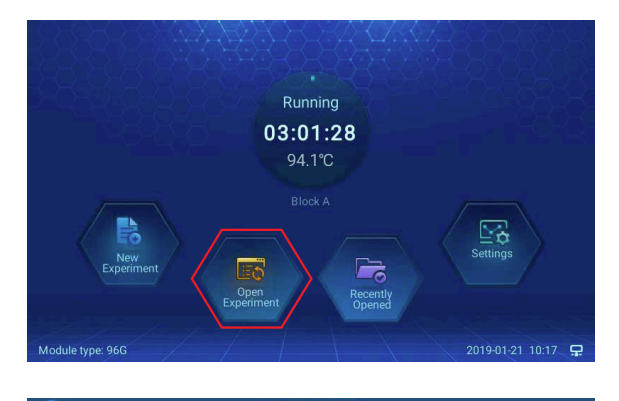

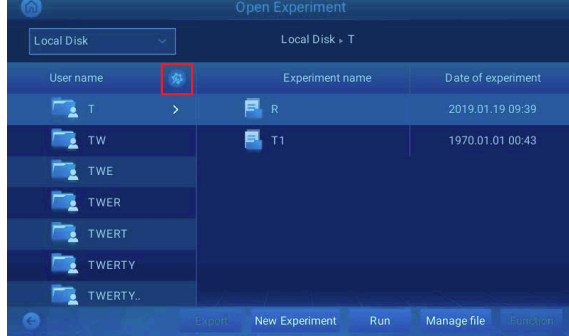

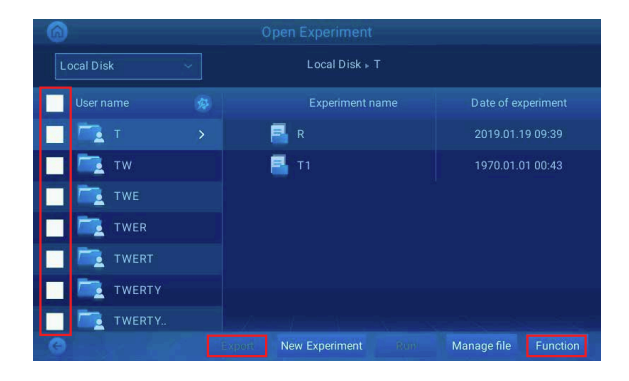

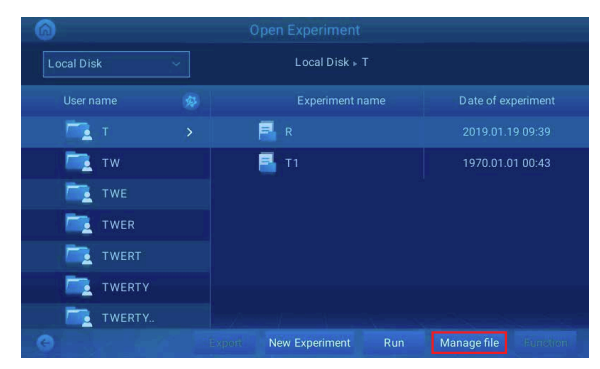

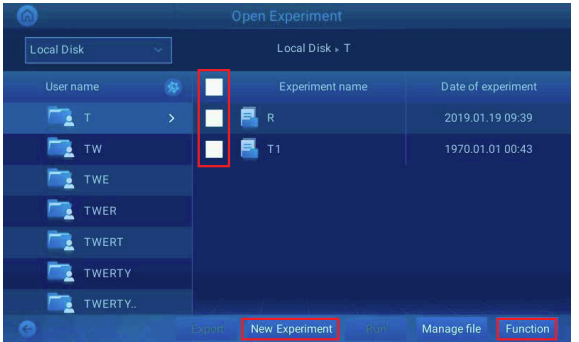

- ① USBメモリにエクスポートする場合、機器本体にUSBメモリを挿し ます。
- ② メイン画面で「Open Experiment」を選択します。

③ ユーザーフォルダー全体をエクスポートまたは削除・編集する場 合、「User name」右にあるアイコンを選択します。

- ④ エクスポートまたは削除・編集するフォルダーを選択します。
- ⑤ エクスポートする場合には「Export」を選択します。
- ⑥ 削除する場合には、「Function」を選択し、「Delete」を押します。 ユーザー名を変更する場合には、「Function」を選択し、 「Rename」を押します。
- ⑦ ファイルを個別にエクスポートまたは削除・編集する場合、 「Manage File」を選択します。

- ⑧ エクスポートまたは削除・編集するフォルダーを選択します。
- ⑨ エクスポートする場合には「Export」を選択します。
- ⑩ 削除する場合には、「Function」を選択し、「Delete」を押します。 ユーザー名を変更する場合には、「Function」を選択し、 「Rename」を押します。

## 3-7. 各種設定

「Settings」では、各種設定を行うことができます。

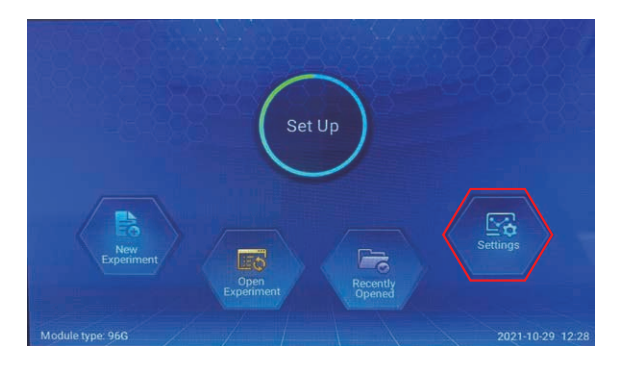

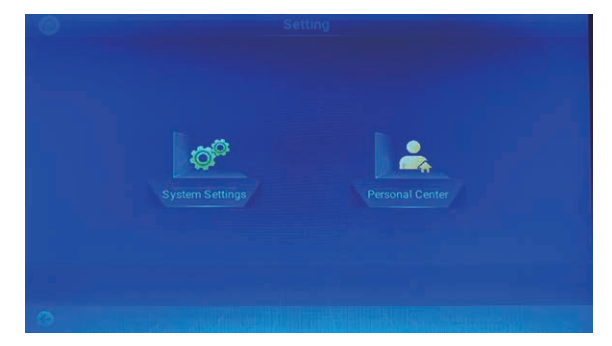

Cover related settings Instrument component usage time About instrument

① メイン画面で「Settings」を押します。

② 必要に応じて、いずれかを選択します。 System Settings : 機器の設定変更を行います。 Personal Center : アカウントを所有している場合、ログオンまた はログアウトを行います。

- ③ System Settings では、以下の設定が可能です。
	- ・Network setup
	- ・Http remote access
	- ・Cover related settings
	- ・Time and date
	- ・Instrument component usage time
	- ・Log file
	- ・About instrument
	- ・TM calculator
	- ・Buzzer setting
	- ・Exit application

本マニュアルでは、使用頻度の高い項目の操作方法を説明します。

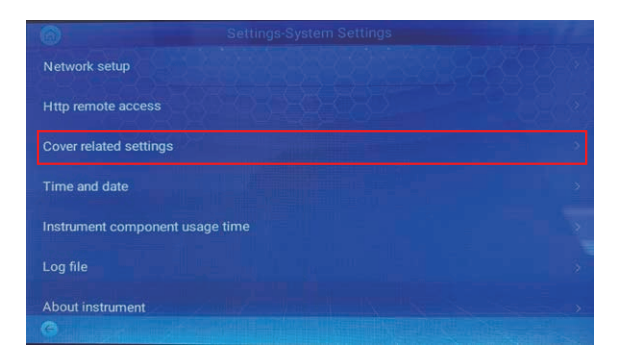

## $30^{\circ}$ C Module A keep this temperature when hotlid temperature is rising up  $\frac{1}{20}$

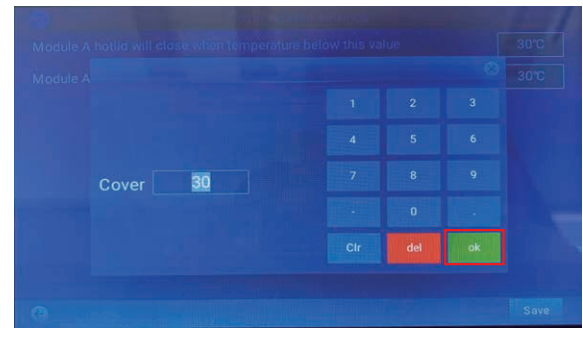

#### ③ 温度を入力し、「OK」を押します。

 $30^{\circ}$ C Module A keep this temperature when hotlid temperature is rising up  $30^{\circ}$ C

④「Save」を押して、設定を保存します。

#### 【ホットリッド関連の設定】

ホットリッドやブロックモジュールが加熱されない場合などに確認く ださい。

- ①「Cover related settings」を選択します。
- ② 本項目の設定がオフになっている場合、ホットリッドやブロックモ ジュールが加熱されないため、設定を行います。 ※ デフォルトでは30 ℃に設定されています。

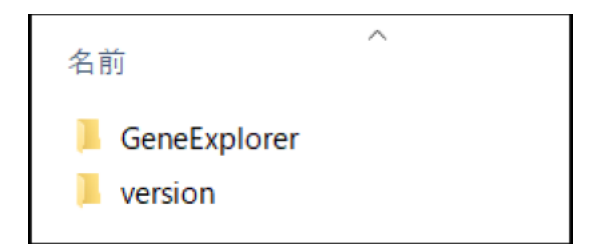

【ソフトウェアのアップデート】 アップデートの案内がありましたら、以下の手順で操作ください。

- ① USBメモリに、アップデート用ファイルの「GeneExplorer」・ 「version」フォルダを保存します。 GeneExplorer : ドライバーのアップデート用ファイル version : ファームウェアのアップデート用ファイル
- ② 機器前面にあるUSBポートに、USBメモリを挿します。
- ③「About instrument」を選択します。

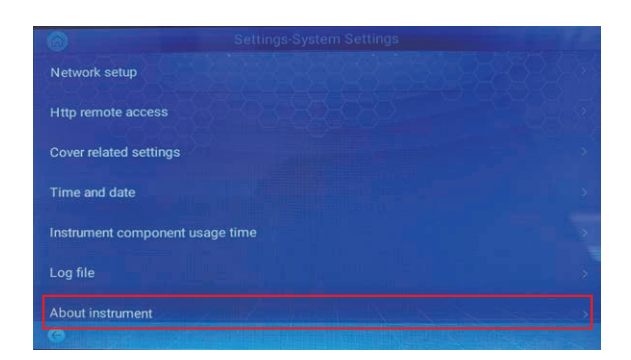

- 
- ④「Software upgrade」を選択します。

⑤「Firmware upgrade」を選択して、「OK」を押します。

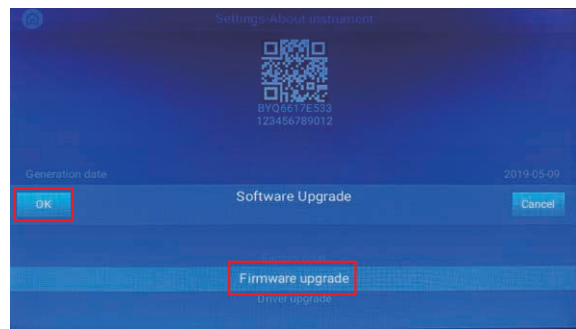

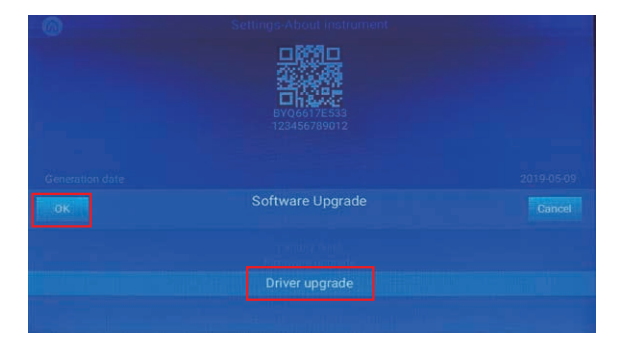

⑥「Driver upgrade」を選択して、「OK」を押します。

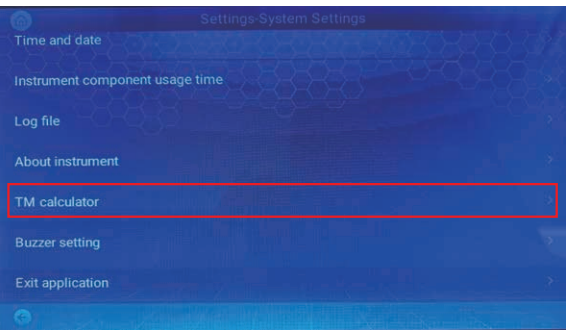

#### 【Tm値の計算】

プライマーのTm値を計算する際に使用ください。

①「TM calculator」を選択します。

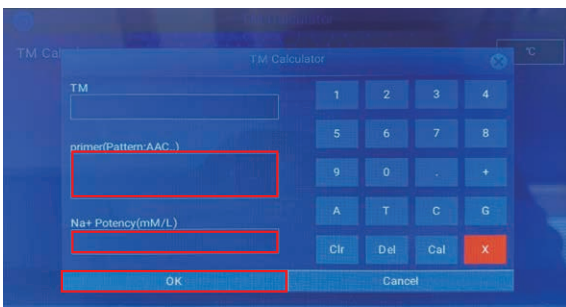

②「℃」を押します。

③ プライマー配列とNa+のモル濃度(分かっている場合のみ)を入力 し、「OK」を押すと、Tm値が算出されます。

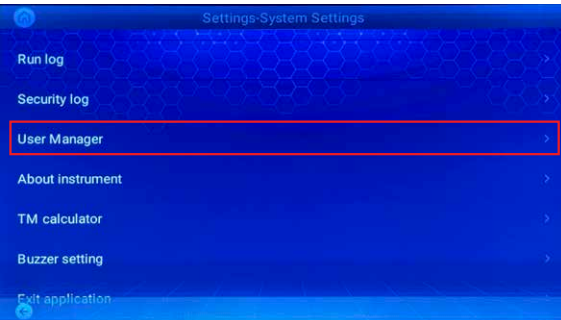

#### 【ログイン機能のスキップ設定】

起動時のログイン画面をスキップする機能となります。 パスワード設定による機器管理が不要な際に、以下の方法で設定いただ けます。

①「User Manger」を選択します。

- Admin Super Manager Modify Password Modify Role (Mill 19
- $\mathbb{H}^{\mathbb{Q}}$  , Info $^+$ For the setting takes effect, reboot now? OK Cancel

②「No login setting」の白枠を選択します。

③ 機器の再起動に誘導されますので、「OK」を押します。 次回の起動時よりログイン機能がスキップされます。

## 4. トラブルシューティング

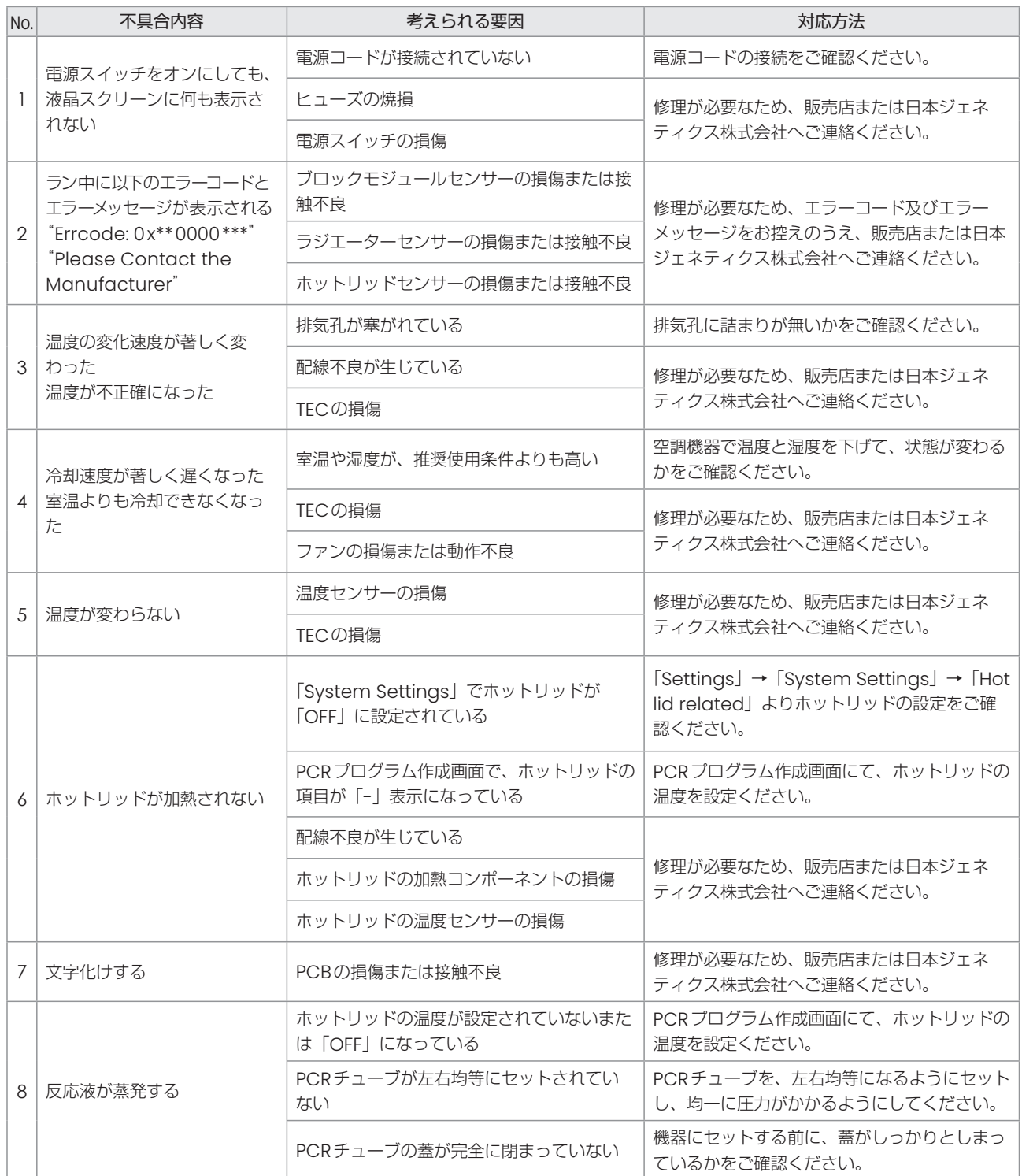

〈お願い〉

1)不具合と思われる症状が発生した場合、可能でしたら症状を示す画面をスマートフォン等で保存ください。

2)エラーコードが表示された場合、エラーコードをスマートフォン等で撮影するまたはエラーコードを書き写すなどしてお控えくだ さい。 エラーコードは9桁で0、1、2の数字で表示されます。 例)000000100 桁がセンサーの位置、数字の0が正常、1または2 がエラーの種類を示しています。

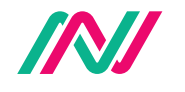

日本ジェネティクス株式会社 〒112-0004 東京都文京区後楽1-4-14 後楽森ビル18階 https://n-genetics.com info@genetics-n.co.jp 03(3813)0961 03(3813)0962